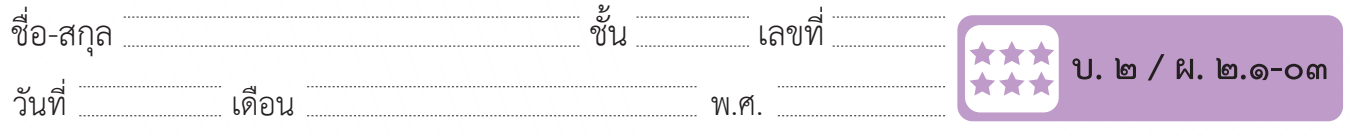

## **กิจกรรมที่ ๓ ตัวกรองข้อมูล**

## **จุดประสงค์**

- ๑. อธิบายเครื่องมือสำหรับกรองข้อมูลในโปรแกรมตารางทำงาน
- ๒. ใช้ตัวกรองสำ�หรับเลือกข้อมูลตามเงื่อนไขด้วยโปรแกรมตารางทำ�งาน

### **วัสดุ-อุปกรณ์**

 เครื่องคอมพิวเตอร์ที่ติดตั้งโปรแกรม Microsoft Excel

## **วิธีทำ**

 ๑. ศึกษาตัวอย่างแผ่นงานที่สร้างด้วยโปรแกรมตารางทำ�งาน

 ๒. จับคู่กับเพื่อน ศึกษา และฝึกปฏิบัติตามคำ�สั่งในใบงานแล้วสังเกตผล ที่เกิดขึ้น

- ๓. ตอบคำ�ถามลงในใบงาน
- ๔. ตอบคำ�ถามหลังจากทำ�กิจกรรม

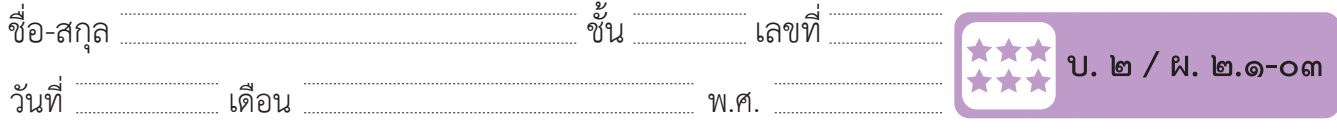

## **ใบงาน ๐๓ : ตัวกรองข้อมูล**

โปรแกรมตารางทำงาน เป็นโปรแกรมที่เหมาะสำหรับงานที่มีการจัดเก็บและ ประมวลผลข้อมูล หากมีรายการข้อมูลจำนวนมาก การค้นหาข้อมูลที่ต้องการอาจ ทำได้ยากและใช้เวลานาน การใช้เครื่องมือตัวกรองเพื่อระบุขอบเขตของข้อมูลตาม เงื่อนไขที่กำหนด จะทำให้การค้นหาข้อมูลได้สะดวกและรวดเร็วมากขึ้น

# การเพิ่มตัวกรอง (Filter) ในแผ่นงาน

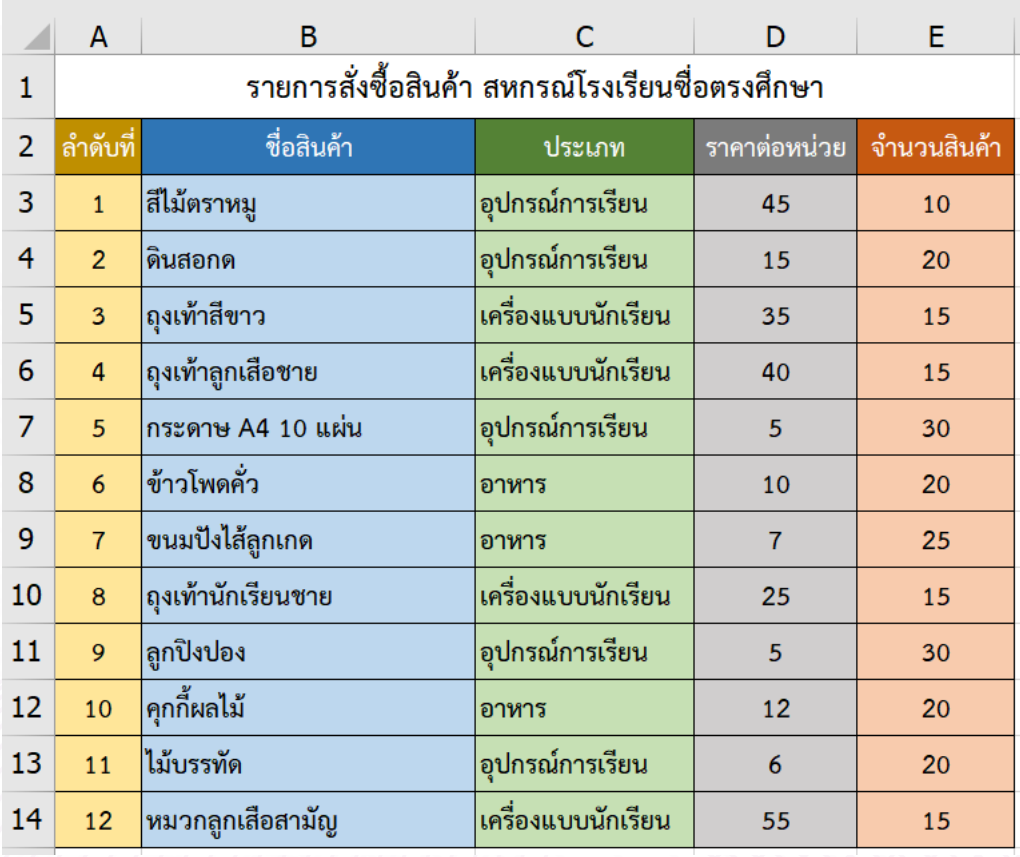

### **๑** พิมพ์ข้อมูลลงในแผ่นงานตามตัวอย่างดังนี้ **กำรเพิ่มตัวกรอง (Filter) ในแผ่นงำน**  $m_{\text{S}}$ พิมพ์ขอมูลลง เพลง

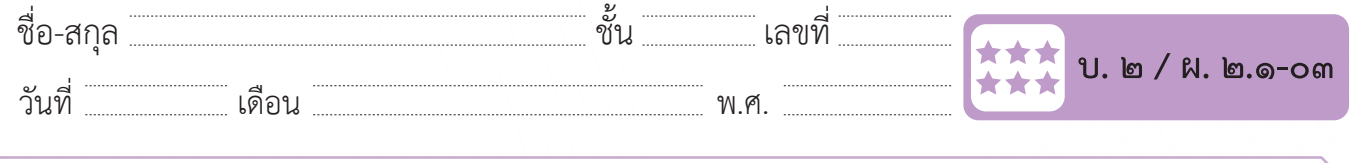

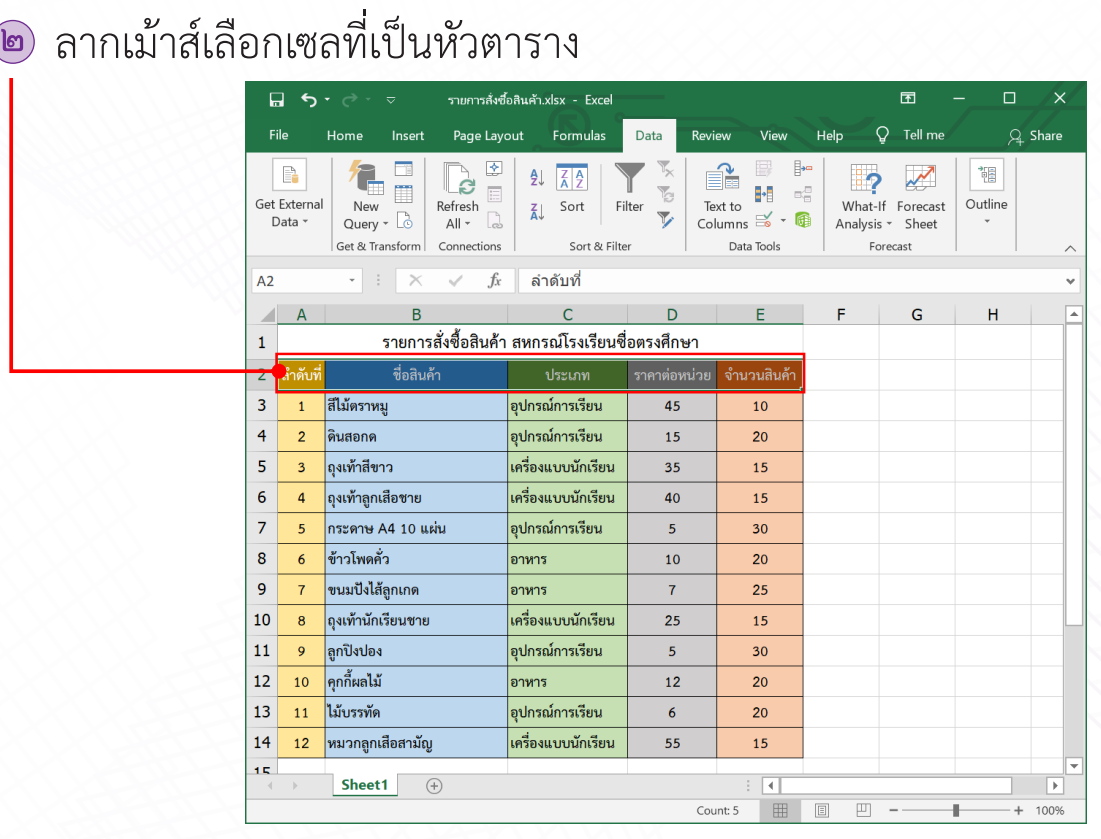

#### เลือกเมนู Data (ข้อมูล) ๑ **๑**) เลอกเมนู Dat **ด**) เลือกเมนู Data (ข้อมูล)

**๒**

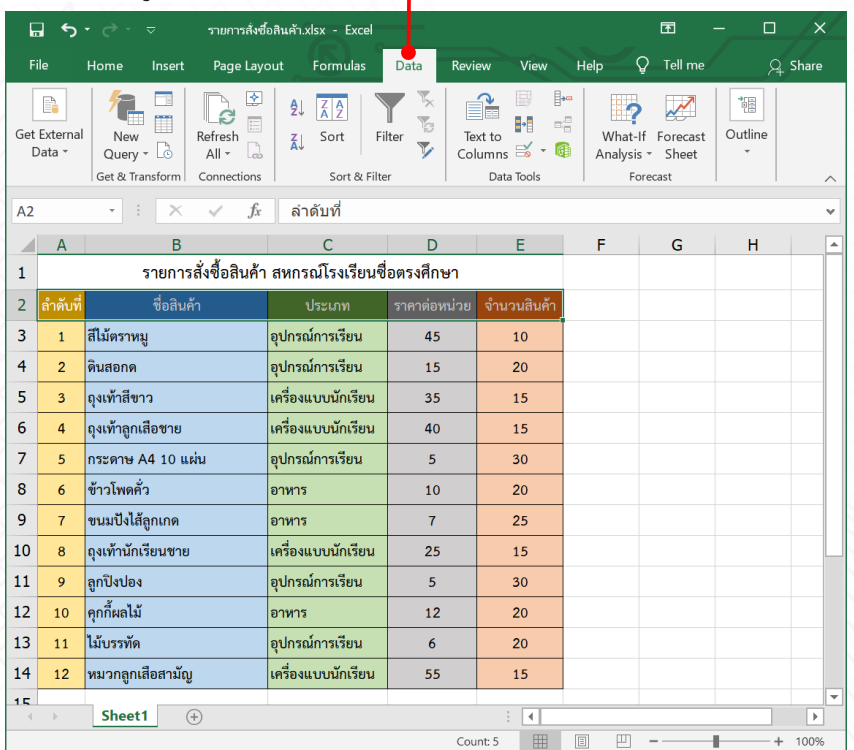

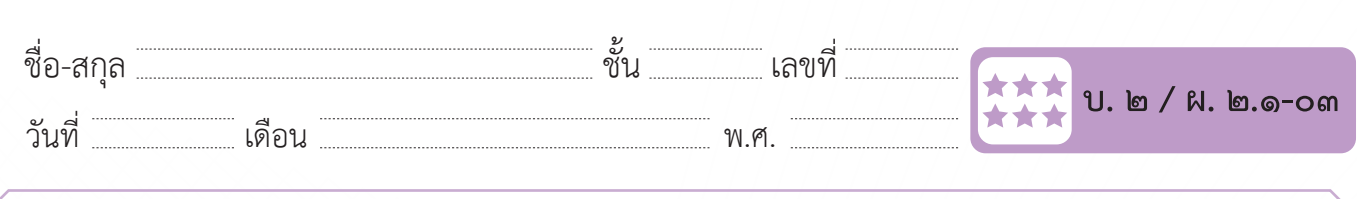

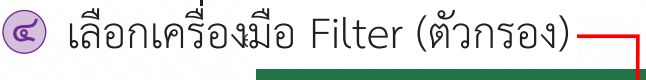

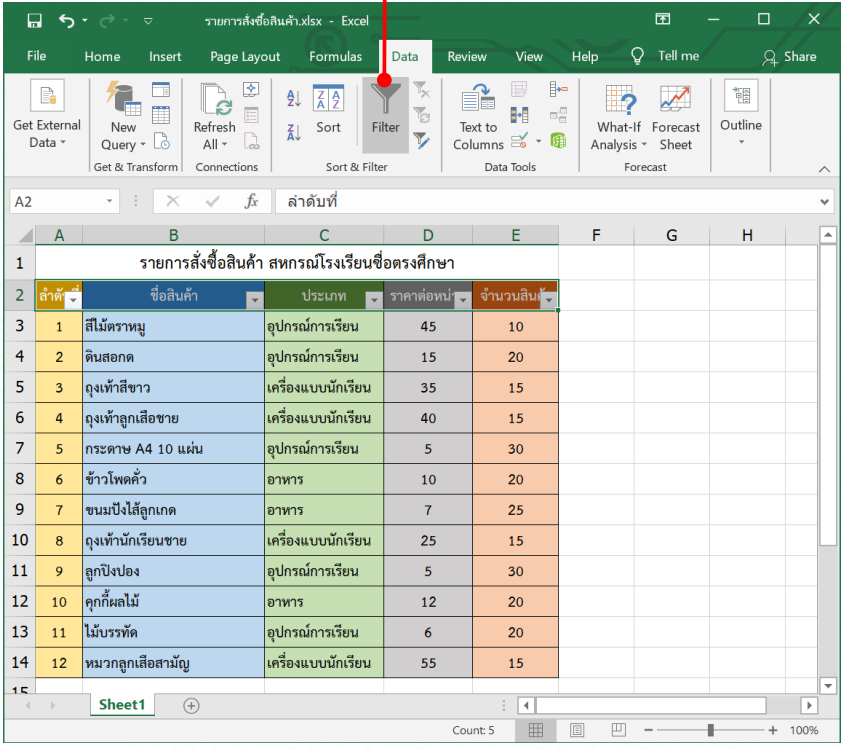

#### ้จะบรากฏเครื่องหมายตัวกรอง - ขนมาบนเซล  $\overline{a}$ ๕) จะปรากฏเครองหมายตวกรอง <u>~</u> ขนมาบนเซล  $\overline{\phantom{a}}$  $\bullet$  จะปรากฏเครื่องหมายตัวกรอง <mark>∼</mark> ขึ้นมาบนเซลที่เลือกไว้ในขั้นตอนที่ ๒  $\mathcal{S}_{\mathcal{S}}$ **๕**

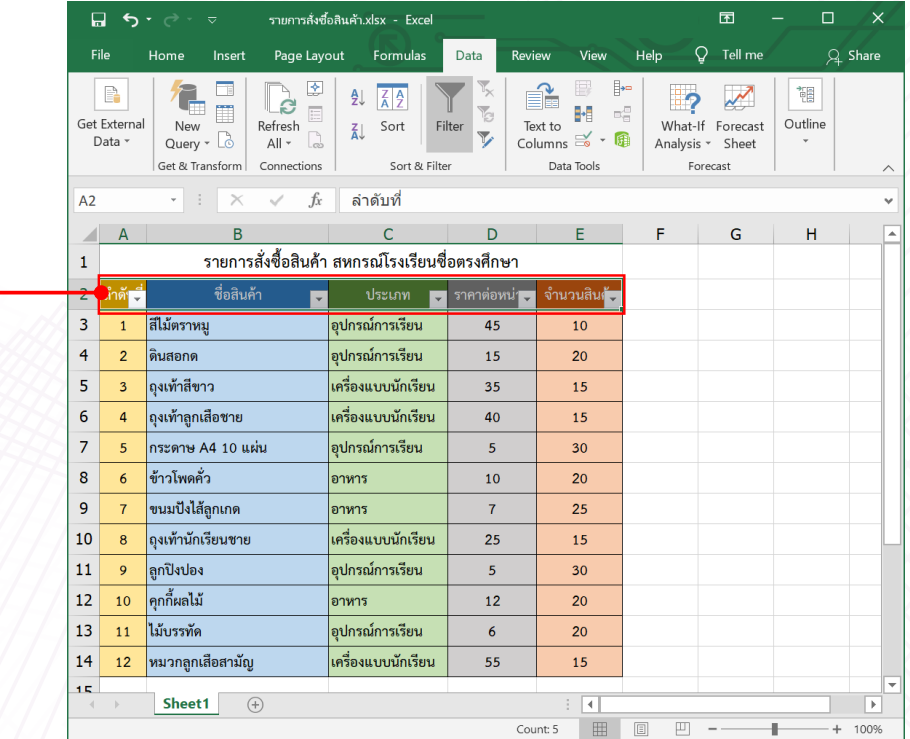

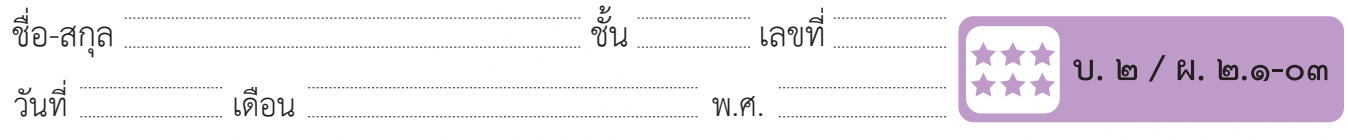

# การใช้ตัวกรองเพื่อเลือกข้อมูลตามเงื่อนไข *ชั้น และการใช้ตัวกร*องเพื่อเลือกข้อมูลตามเงื่อนไข

**ตัวอย่างที่ ๑** เป็นการใช้ตัวกรองเพื่อแสดงข้อมูลสินค้าตามประเภทที่ต้องการ

**ตัวอย่ำงที่ ๑** เป็นการใช้ตัวกรองเพื่อแสดงข้อมูลสินค้าตามประเภทที่ต้องการ ื**ด**) เลือกใช้ตัวกรองของคอลัมน์ "ประเภท"<br><mark>เ</mark>

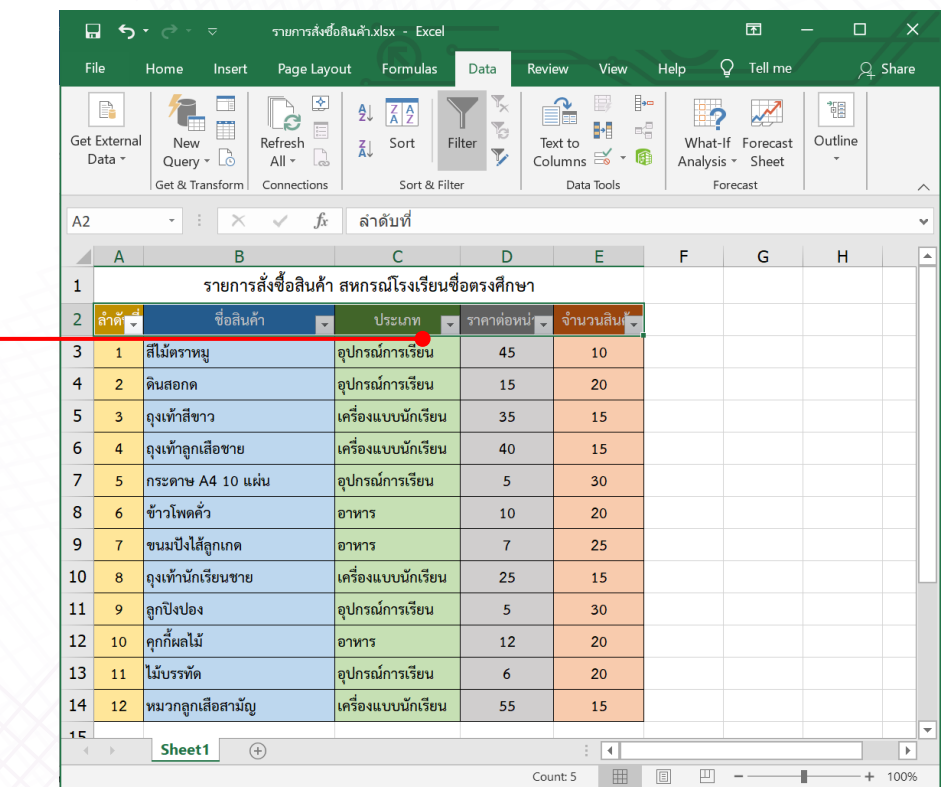

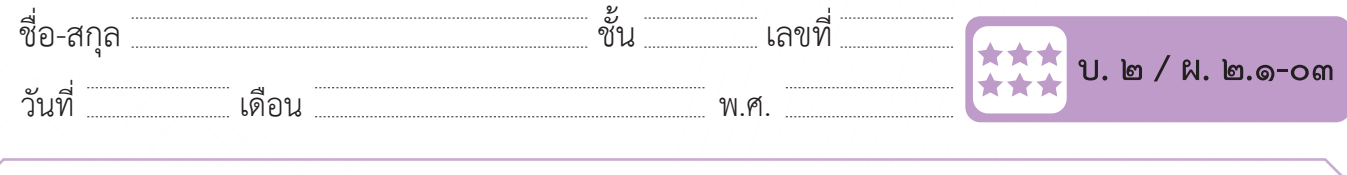

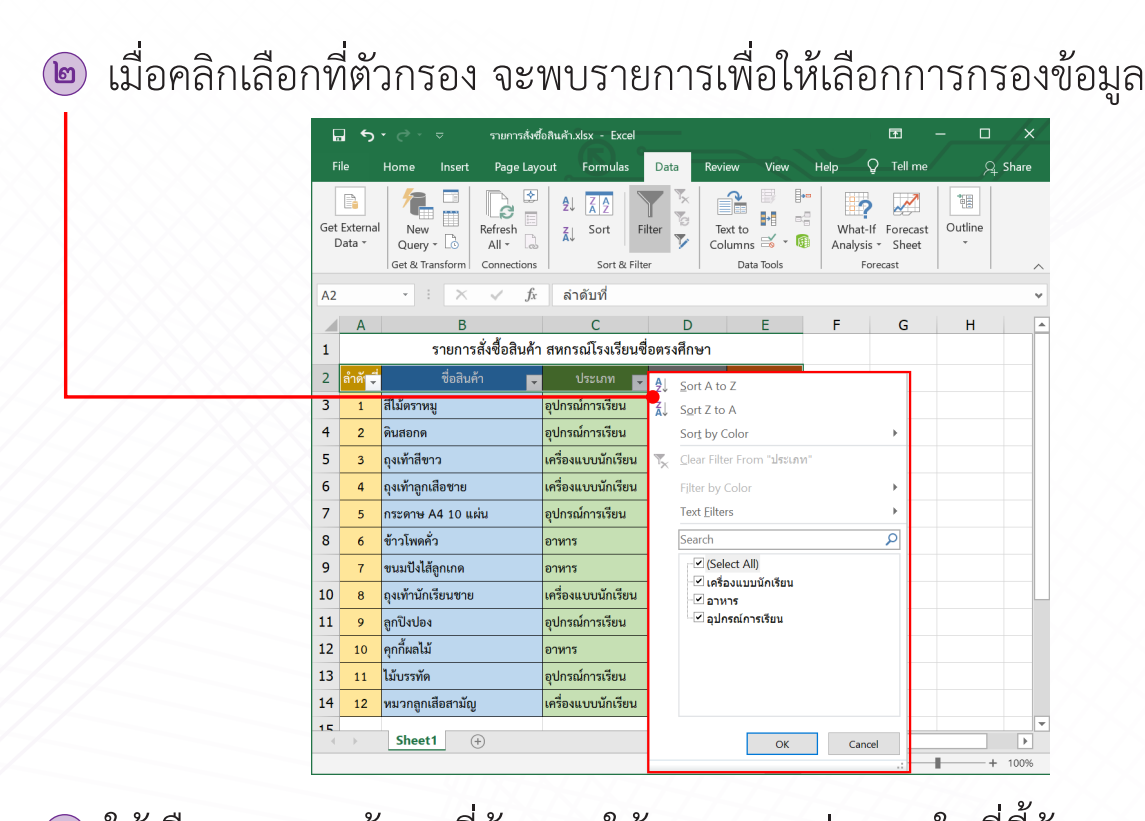

ให้เลือกรายการข้อมูลที่ต้องการให้แสดงบนแผ่นงาน ในที่นี้ต้องการให้แสดงเฉพาะรายการสินค้าที่เป็น เครื่องแบบนักเรียน ให้คลิกที่กล่องสี่เหลี่ยมหน้ารายการที่ต้องการ จะปรากฏเครื่องหมาย  $\mathbf{a}$ **๓** ให้เลือกรายการข้อมูลที่ต้องการให้แสดงบนแผ่นงาน ในที่นี้ต้องการให้แสดงเฉพาะรายการสินค้าที่เป็น  $\frac{1}{2}$  density  $\frac{1}{2}$ เครื่องแบบนักเรียน ให้คลิกที่กล่องสี่เหลี่ยมหน้ารายการที่ต้องการ จะปรากฏเครื่องหมาย เครื่องแบบนักเรียน ให้คลิกที่กล่องสี่เหลี่ยมหน้ารายการที่ต้องการ จะปรากฏเครื่องหมาย สี่เหลี่ยมหน้ารายการที่ต้องการ จะปรากฏเครื่องหมาย **๓**  $\frac{1}{2}$  international and  $\frac{1}{2}$  international states of  $\frac{1}{2}$  international states in  $\frac{1}{2}$ ๑  $\left\langle \diagup \right\rangle$  ให้แสดงเฉพาะรายการสินค้าที่เป็นเครื่องแบบนักเรียน ให้คลิกที่กล่อง ให้เลือกรายการข้อมูลที่ต้องการให้แสดงบนแผ่นงาน ในที่นี้ต้องการ **๓**

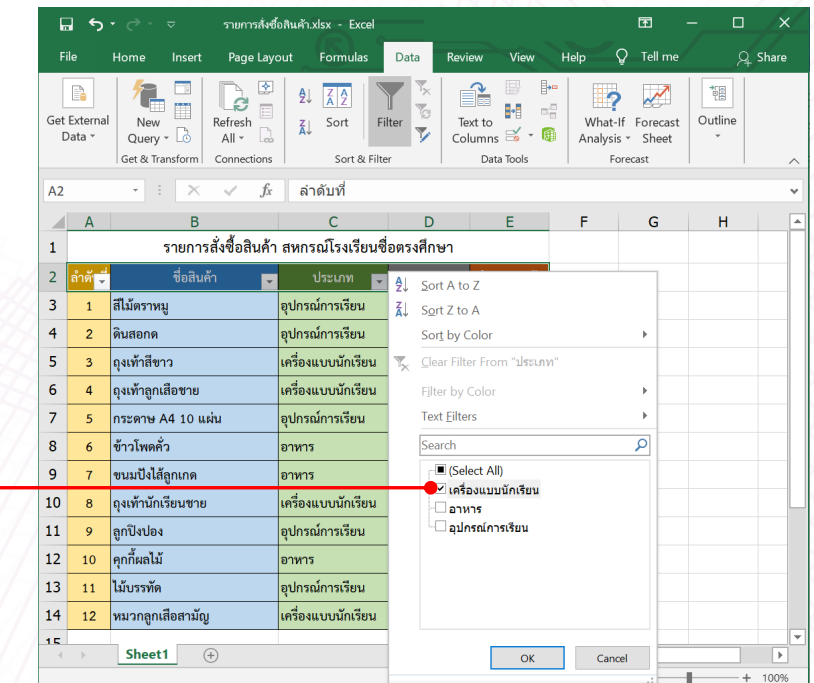

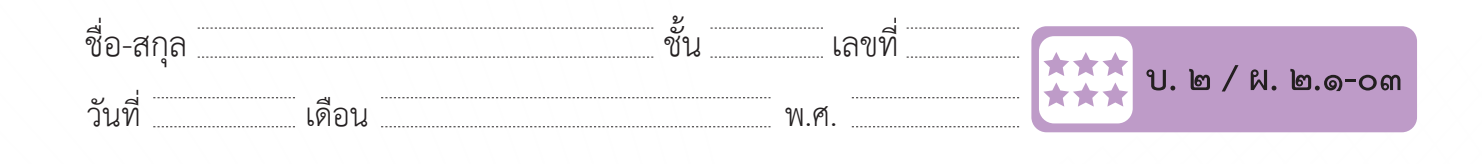

### เมื่อเลือกรายการที่ต้องการแล้วกดปุ่ม OK ก็จะแสดงข้อมูลตามต้องการ **๔** วันที่………………เดือน……………………………….พ.ศ…………………  $\bullet$  เมื่อเลือกรายการที่ต้องการแล้วกดปุ่ม OK ก็จะแสดงข้อมูลตามต้องการ

 $\frac{1}{2}$  $\frac{1}{2}$  $\frac{1}{2}$  $\frac{1}{2}$  $\frac{1}{2}$  $\frac{1}{2}$  $\frac{1}{2}$ 

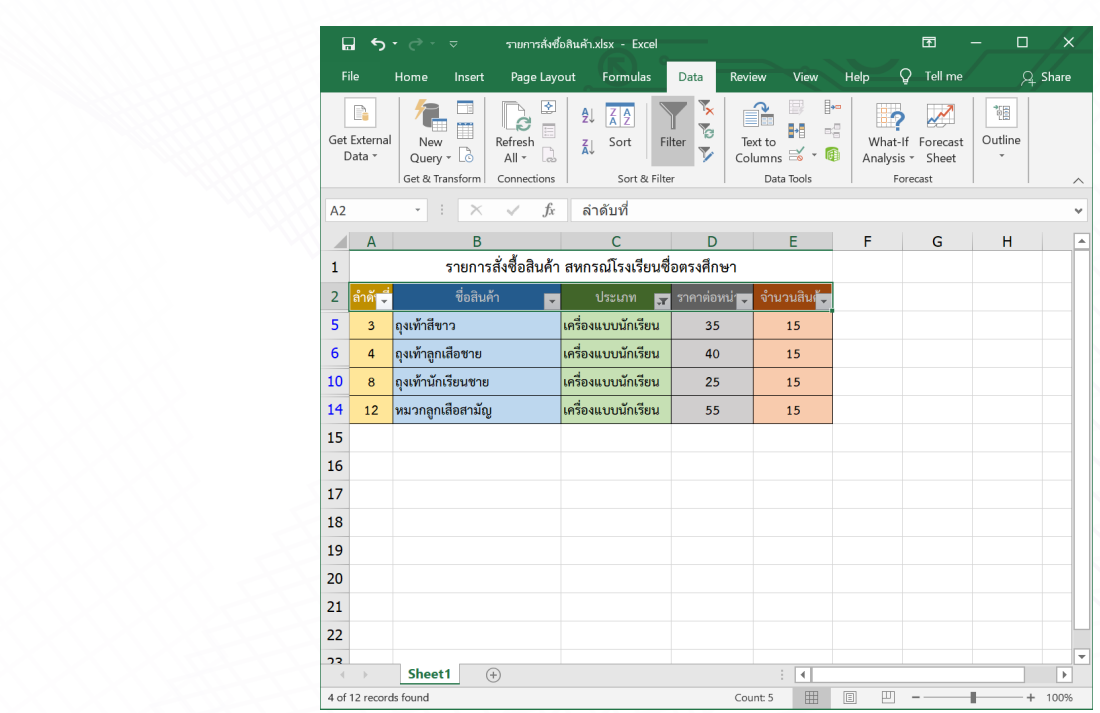

### $\sim$  61 เพียงการยกเลิกการสกรอง ของุ **๔** ถ้าต้องการยกเลิกการกรองข้อมูลให้เลือก Clear Filter **๔**

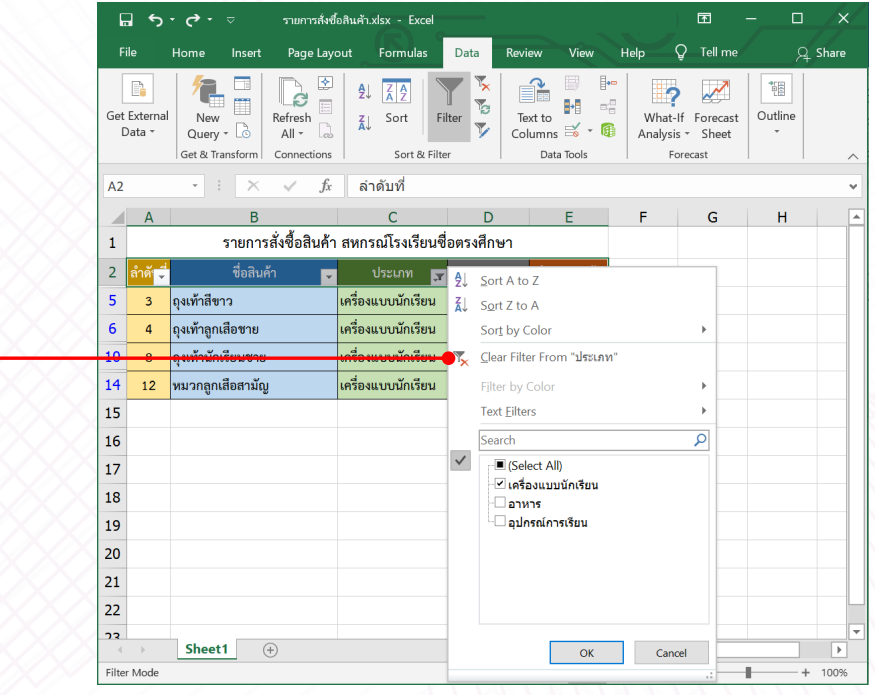

ี ชุดกิจกรรมการเรียนรู้ (สำหรับนักเรียน) กลุ่มสาระการเรียนรู้วิทยาศาสตร์ เทคโนโลยี (วิทยาการคำนวณ) ชั้นประถมศึกษาปีที่ ๖ <u>√</u> ๕๙

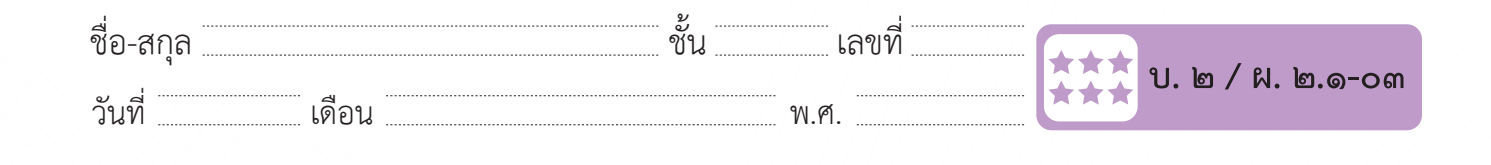

ถ้าต้องการก าหนดเงื่อนไขในการกรองข้อมูลเอง ให้เลือก Filter แล้วเลือก Text Filter แล้วเลือก Text Filter  $\ll$  ต้องการกำหนดเงื่อนไขในการกรอ ชื่อ-สกุล………………………………….ชั้น………….เลขที่……………. บ.๒/ผ.๒.๑-๐๓ วันที่………………เดือน……………………………….พ.ศ………………… ถ้าต้องการก าหนดเงื่อนไขในการกรองข้อมูลเอง ให้เลือก Filter แล้วเลือก Text Filter ๑ **๕** ต้องการกำ�หนดเงื่อนไขในการกรองข้อมูลเอง ให้เลือก Filter **๕**

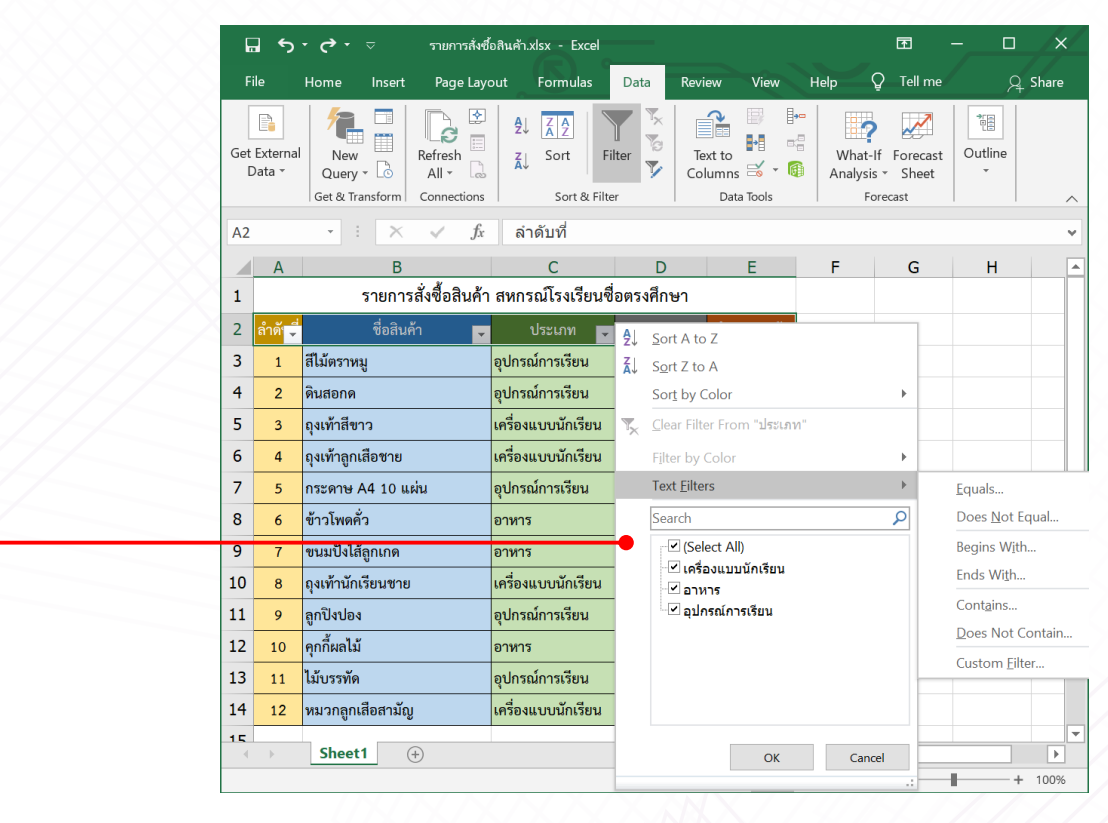

น์ที่เลือกเป็นข้อมลชนิดข้อความ จะบ  $\sim$  2 MMMMMMMMM  $\ddot{\gamma}$  is a case in the state  $\ddot{\gamma}$  and  $\ddot{\gamma}$  is the matrix of  $\ddot{\gamma}$ ๑ หมายถึง แสดงรายการที่ไม่ตรงกับข้อความตามที่ก าหนด เนื่องจากคอลัมน์ที่เลือกเป็นข้อมูลชนิดข้อความ จะปรากฏตัวเลือกการกรองข้อมูลดังนี้ หมายถึง แสดงรายการที่ลงท้ายข้อความตามที่ก าหนด การกรองข้อมูลดังนี้ **๖**) เนื่องจากคอลัมน์ที่เลือกเป็นข้อมูลชนิดข้อความ จะปรากฏตัวเลือก

Equals... Does Not Equal... Begins With... Ends With... Contains... Does Not Contain... Custom Filter...

 $\mathbf{I}$ 

๑ **๕**

> หมายถึง แสดงรายการที่ตรงกับข้อความตามที่กำหนด หมายถึง แสดงรายการที่ไม่ตรงกับข้อความตามที่กำหนด หมายถึง แสดงรายการที่ขึ้นต้นข้อความตามที่กำหนด หมายถึง แสดงรายการที่ลงท้ายข้อความตามที่กำหนด ิ หมายถึง แสดงรายการที่มีข้อความตามที่กำหนด หมายถึง แสดงรายการที่ไม่มีข้อความตามที่กำหนด หมายถึง การกำหนดตัวกรองด้วยตนเอง  $\mathcal{R}$  $\frac{1}{2}$ หมายถึง คนพิจา เอเา เวินเจนตามาเ<br>พ

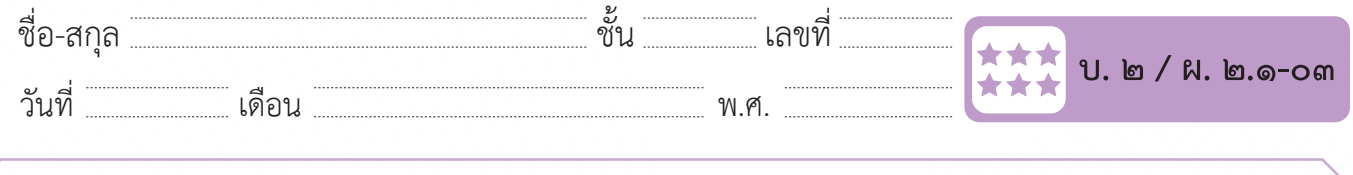

ในที่นี้ต้องการให้แสดงประเภทของสินค้าที่ขึ้นต้นด้วยตัวอักษร "อ" จึงเลือกใช้การกรองแบบ **๗ ๗** ้ จงเลอกเข ในที่นี้ต้องการให้แสดงประเภทของสินค้าที่ขึ้นต้นด้วยตัวอักษร "อ" จึงเลือกใช้การกรองแบบ Begins With… จึงเลือกใช้การกรองแบบ Begins With… วันที่……………… ในที่นี้ต้องการให้แสดงประเภทของสินค้าที่ขึ้นต้นด้วยตัวอักษร เดือน……………………………….พ.ศ………………… "อ" จึงเลือกใช้การกรองแบบ โนทนตอง ๑ ในที่นี้ต้องการให้แสดงประเภทของสินค้าที่ขึ้นต้นด้วยตัวอักษร "อ" **๗**

> รายการสั่งซื้อสินค้า.xlsx - Excel क्रि  $\Box$  5 . 6 .  $\sigma$  $\Box$  $\overline{\mathbf{x}}$  $Q$  Tell me File Page Layout Formulas Data Help  $Q_1$  Share Home Insert Review View  $\mathbf{r}$  $\mathbb{P}$ 镭  $\mathbf{e}$  $\frac{A}{2}$  $\frac{Z}{A}$  $\mathbf{P}$  $\mathcal{N}$  $\frac{1}{1-\epsilon}$  $\begin{array}{c} \hline \end{array}$ Y.  $\mathbf{H}$   $\mathbf{e}$  $\overline{z}$  Sort Get External Text to What-If Forecast Outline New Refresh Filter New<br>Query  $\overline{c}$  $\bar{\mathbf{y}}$ Columns  $\approx$   $\cdot$   $\bullet$  $\overline{AB}$   $\overline{AB}$ Data Analysis \* Sheet Get & Transform Connections Sort & Filter Data Tools Forecast  $f_x$  $A<sub>2</sub>$  $\mathbf{\times}$ ลำดับที่  $\overline{B}$  $\overline{c}$ D F F G ⋤  $H$ รายการสั่งซื้อสินค้า สหกรณ์โรงเรียนชื่อตรงศึกษา  $\mathbf{1}$  $\overline{2}$ ชื่อสินค้า ี่ ประเภท | <mark>- 1</mark>  $\frac{A}{2}$ Sort A to Z สีไม้ตราหมู  $\overline{\mathbf{3}}$ อุปกรณ์การเรียน  $\mathbf 1$  $\frac{Z}{A}$  Sort Z to A อุปกรณ์การเรียน  $\overline{4}$  $\overline{2}$ ดินสอกด Sort by Color  $\bar{p}$ ถุงเท้าสีขาว  $\overline{5}$ เครื่องแบบนักเรียน ซี่<br>ซี่ Clear Filter From "ประเภท"  $\overline{3}$ ถุงเท้าลูกเลือชาย เครื่องแบบนักเรียน  $\overline{6}$ Filter by Col  $\overline{4}$ กระดาษ A4 10 แผ่น **Text Eilters**  $\bar{\mathbf{r}}$  $\overline{7}$  $\overline{5}$ อปกรณ์การเรียน Equals..  $\overline{\mathsf{q}}$ Search Does Not Equal. 8  $\epsilon$ ข้าวโพดคั่ว อาหาร <mark>ขนมปังไส้ลูกเกด</mark> Begins With. g อาหาร ื้้⊻ี เครื่องแบบนักเรียน **Ends With** เครื่องแบบนักเรียน ถุงเท้านักเรียนชาย 10  $\bf8$ √คลาหาร Contains.. ็้৺ื่อปกรณ์การเรียน  $11$  $\overline{9}$ ลูกปิงปอง อุปกรณ์การเรียน Does Not Contair  $12$ คุกกี้ผลไม้ ∣่อาหาร  $10$ Custom Eilter. 13 ไม้บรรทัด อุปกรณ์การเรียน  $\overline{11}$  $14$ เครื่องแบบนักเรียน หมวกลูกเสือสามัญ  $12$ 1K Sheet1  $\qquad \qquad \oplus$  $\alpha$ Cancel 7 1009

#### ่ กรอกเงื่อนไขในการกรอง ในที่นี่คือ "  $\tilde{\phantom{a}}$  $\widehat{\bullet}$  กรอกเงื่อนไขในการกรอง ในที่นี่คือ " ๑ **๘** กรอกเงื่อนไขในการกรอง ในที่นี้คือ "อ" แล้วคลิก OK **๘**

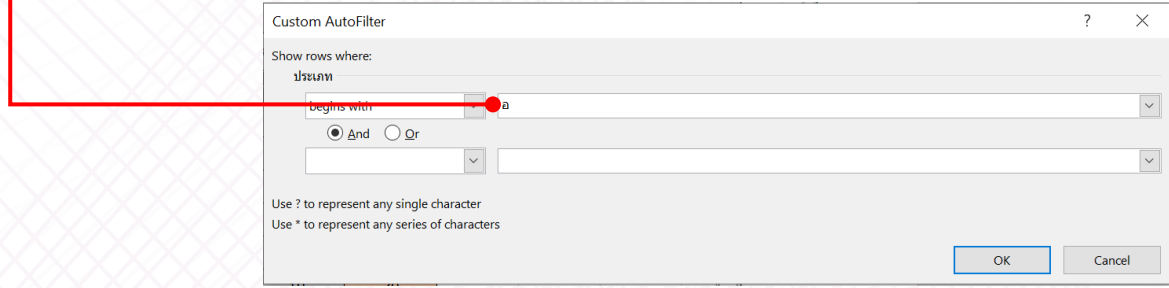

 $\geqslant$ จะแสดงข้อมูลตามที่ต้องการดังนี้ **๙**

กรอกเงื่อนไขในการกรอง ในที่นี้คือ "อ" แล้วคลิก OK

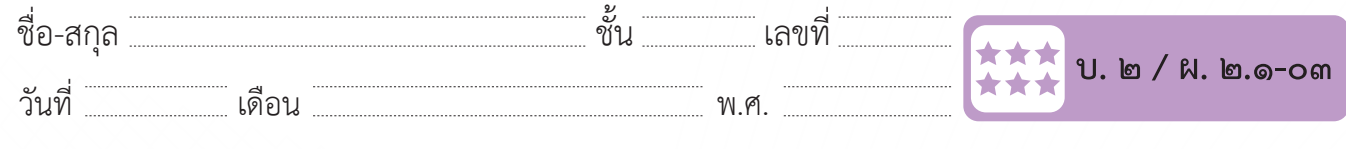

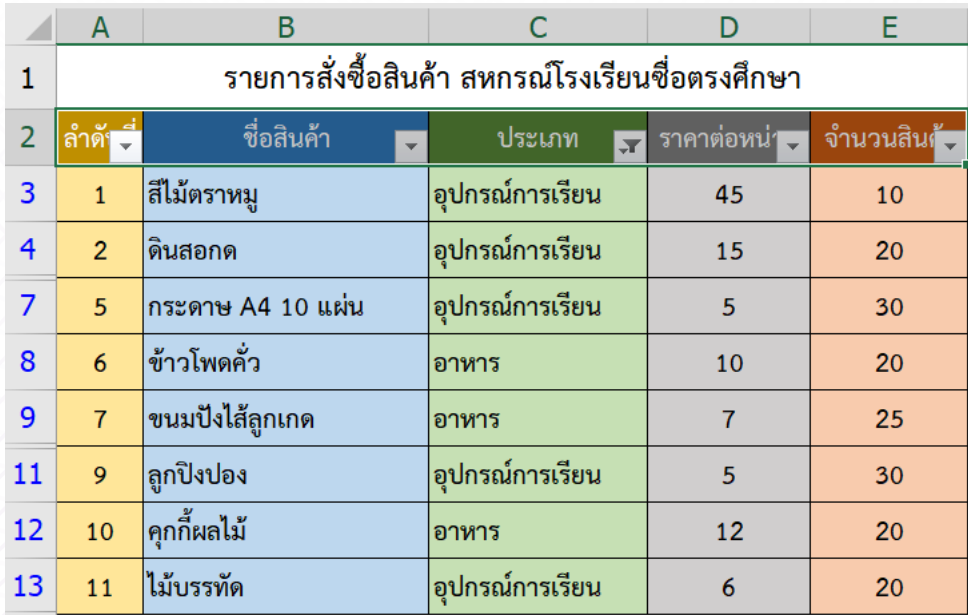

# **ลองท ำดู ลองทำ ดู**

างเพื่อแสดงข้อมูลสินค้าประเภท "อาหาร" พบว่า มีทั้งสิ้นค้าประเภท "อาหาร" พบว่า มีทั้งสิ้นค้าประเภท "อาหาร" พบว่ เตวกรองเพอแสดงขอมูลสนคาบร ្រ ใช้ตัวกรองเพื ่อแสดงข้อมูลสินค้าประเภท "อาหาร" พบว่า มีทั้งสิ้น **๑** รายการ ได้แก่ลำ�ดับที่

 $\frac{1}{2}$ ใช้ตัวกรองเพื่อแสดงข้อมูลสินค้าที่ชื่อสินค้ามีค าว่า "ถุง" พบว่า มีทั้งสิ้น...............รายการ ได้แก่ ล าดับ **๓** พบว่า มีทั้งสิ้น รายการ ได้แก่ลำ�ดับที่ ใช้ตัวกรองเพื่อแสดงข้อมูลสินค้าประเภท "อาหาร"และ"เครื่องแบบนักเรียน" **๒**

 ตัวกรองเพื ่อแสดงข้อมูลสินค้าที่ชื่อสินค้ามีคำ�ว่า "ถุง" พบว่า มีทั้งสิ้น **๓** รายการ ได้แก่ลำ�ดับที่

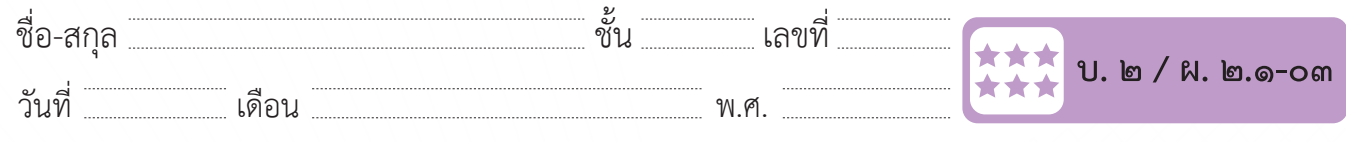

ชื่อ-สกุล………………………………….ชั้น………….เลขที่……………. บ.๒/ผ.๒.๑-๐๓ **ตัวอย่างที่ ๒** เป็นการใช้ตัวกรองเพื่อให้แสดงข้อมูลของสินค้าตามราคาต่อ หน่วยที่ต้องการ

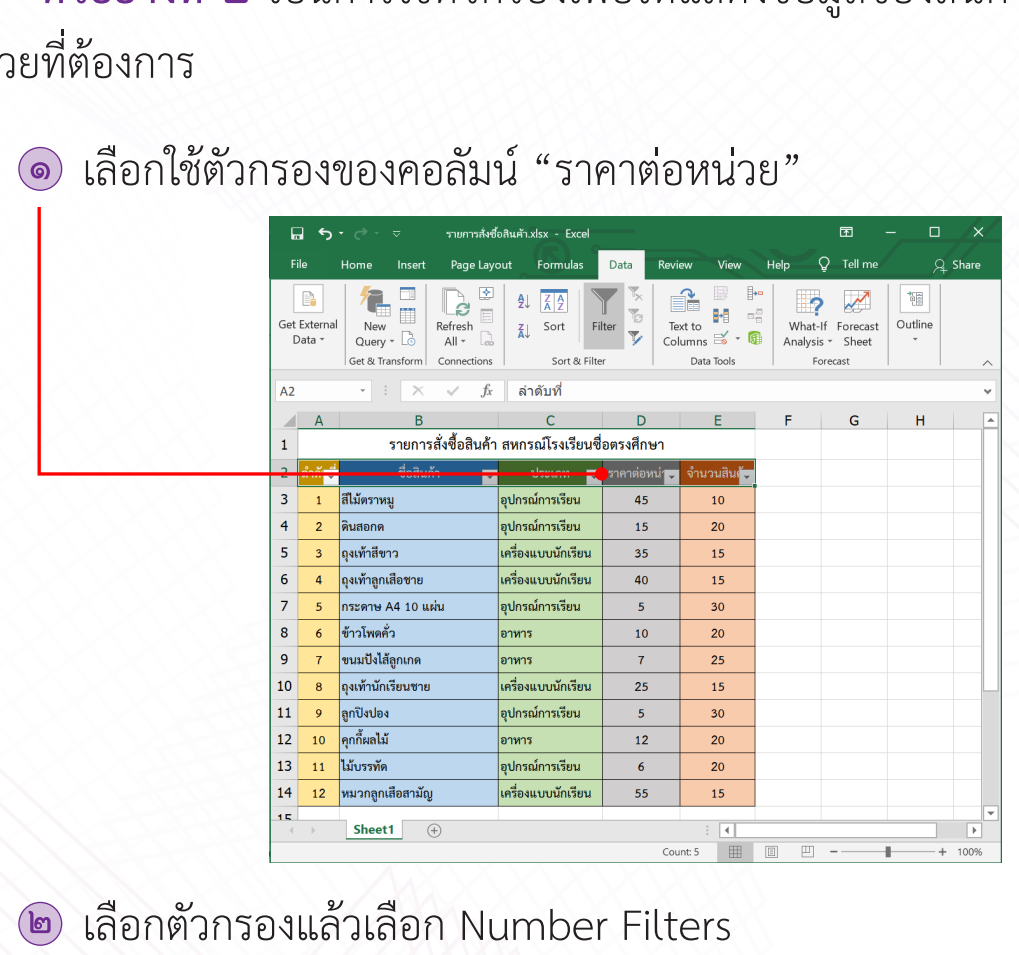

้<br>๑) หนายเพาะเลือกตามอง เลือก **๒** เลือกตัวกรองแล้วเลือก Number Filters เลือกตัวกรองแล้วเลือก Number Filters **๒** ๑

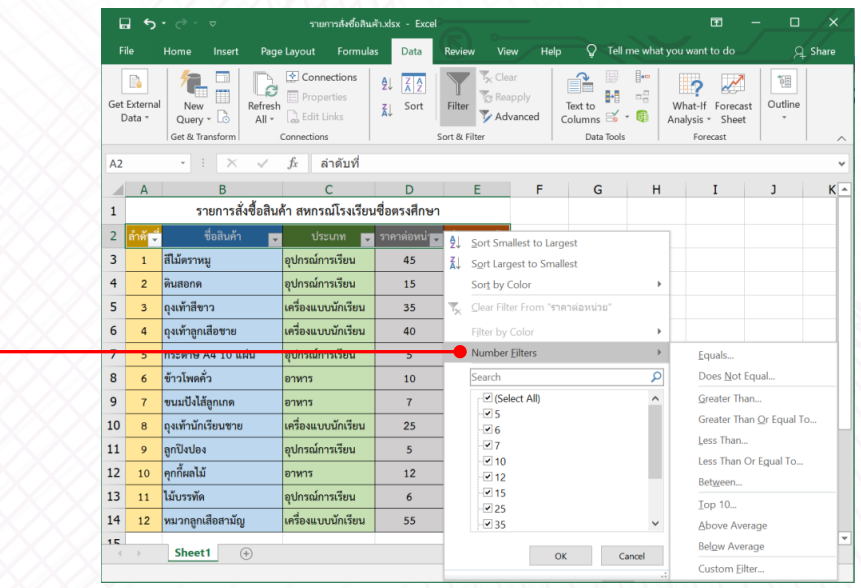

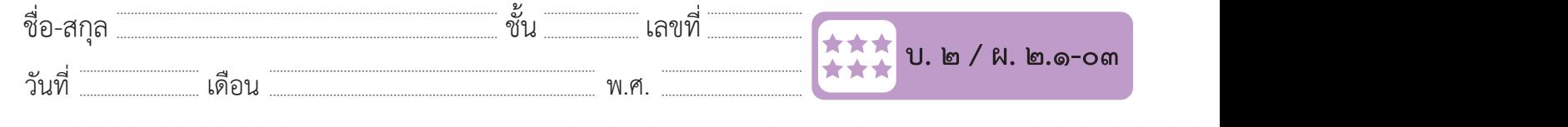

#### เนื่องจากคอลัมน์ที่เลือกเป็นข้อมูลชนิดตัวเลข จะปรากฏตัวเลือกการกรองข้อมูลที่ควรทราบดังนี้ ้<br>เขา เบื่องจากคอลับบ์ที่เลือกเป็บข้อบลข  $\frac{d}{dx}$  -  $\frac{d}{dx}$  -  $\frac{d$ การกรองข้อมูลที่ควรทราบดังนี้ ชื่อ-สกุล………………………………….ชั้น………….เลขที่……………. บ.๒/ผ.๒.๑-๐๓ เนื่องจากคอลัมน์ที่เลือกเป็นข้อมูลชนิดตัวเลข จะปรากฏตัวเลือก **๓** เนื่องจากคอลัมน์ที่เลือกเป็นข้อมูลชนิดตัวเลข จะปรากฏตัวเลือกการกรองข้อมูลที่ควรทราบดังนี้ **๓**  $\mathbb{R}$  is a sequence of  $\mathbb{R}$  of  $\mathbb{R}$  of  $\mathbb{R}$  is non-๑

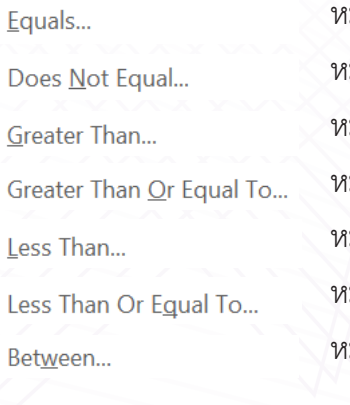

หมายถึง แสดงรายการที่มีค่าตรงกับค่าที่กำหนด Does Not Equal... หมายถึง แสดงรายการที่มีค่าไม่ตรงกับค่าที่กำหนด ้ หมายถึง แสดงรายการที่มีค่ามากกว่าค่าที่กำหนด ่ หมายถึง แสดงรายการที่มีค่ามากกว่าหรือเท่ากับค่าที่กำหนด ้ หมายถึง แสดงรายการที่มีค่าน้อยกว่าค่าที่กำหนด หมายถึง แสดงรายการที่มีค่าน้อยกว่าหรือเท่ากับค่าที่ก าหนด หมายถึง แสดงรายการที่มีค่ามากกว่าหรือเท่ากับค่าที่ก าหนด หมายถึง แสดงรายการที่มีค่ามากกว่าหรือเท่ากับค่าที่ก าหนด หมายถึง แสดงรายการที่มีค่าน้อยกว่าหรือเท่ากับค่าที่ก าหนด ้ หมายถึง แสดงรายการที่มีค่าอยู่ระหว่างค่าที่กำหนด หมายถึง แสดงรายการที่มีค่าไม่ตรงกับค่า หนด $\begin{array}{c} \begin{array}{c} \end{array} \end{array}$ หมายถึง แสดงรายการที่มีค่ามากกว่าหรือเท่ากับค่ามากกว่าหรือเท่ากับค่าที่ $\mathbb{R}$  $\mathbf{F}$ าหนด $\begin{array}{c} \begin{array}{c} \begin{array}{c} \end{array} \end{array}$ 

์ ในที่นี่ต้องการให้แสดงรายการสินค้าที่มีราคาต่อหน่วยตั้งแต่ ๓๐ บาท  $(3.311313)$  Greater Than Or Equal To  $(312222)$  $\odot$  ในที่นี้ต้องการให้แสดงรายการสินค้าที่มีราคาต่อหน่วยตั้งแต่ ๓๐ บาท $\hspace{2cm} \diagup$  $\frac{1}{\sqrt{2}}$ ค่าที่กำหนด) แล้วใส่ค่าที่กำหนด คือ ๓๐ ในที่นี้ต้องการให้แสดงรายการสินค้าที่มีราคาต่อหน่วยตั้งแต่ ๓๐ บาทขึ้นไป จึงเลือกการกรองแบบ ขึ้นไป จึงเลือกการกรองแบบ (มากกว่าหรือเท่ากับ (มากกว่าหรือเท่ากับค่าที่ก าหนด) แล้วใส่ค่าที่ก าหนด คือ ๓๐  $\frac{1}{2}$ 

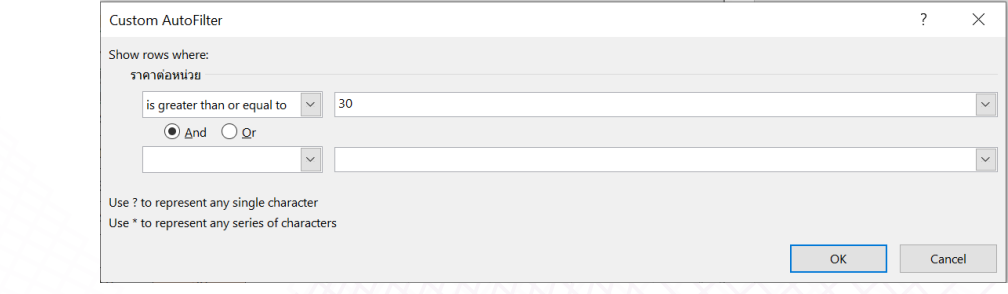

### จะแสดงข้อมูลตามที่ต้องการดังนี้ **๕** จะแสดงข้อมูลตามที่ต้องการดังนี้ **๕** จะแสดงข้อมูลตามที่ต้องการดังนี้ **๕** จะแสดงข้อมูลตามที่ต้องการดังนี้ **๕**

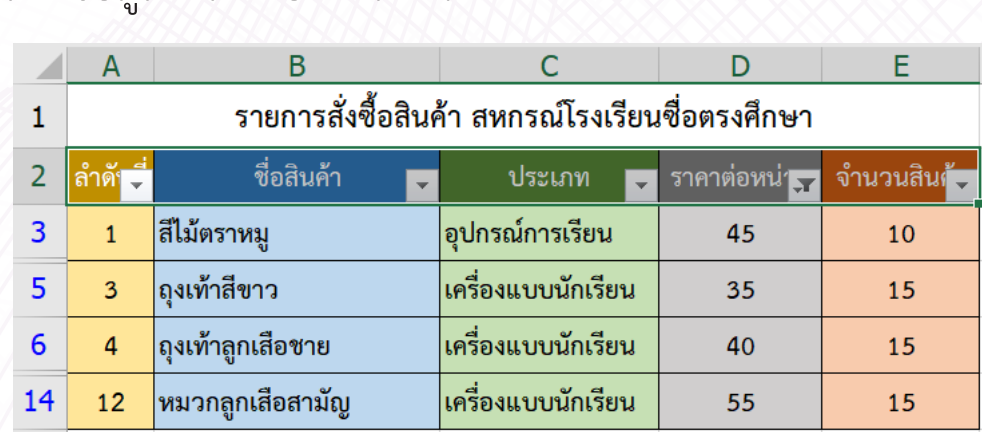

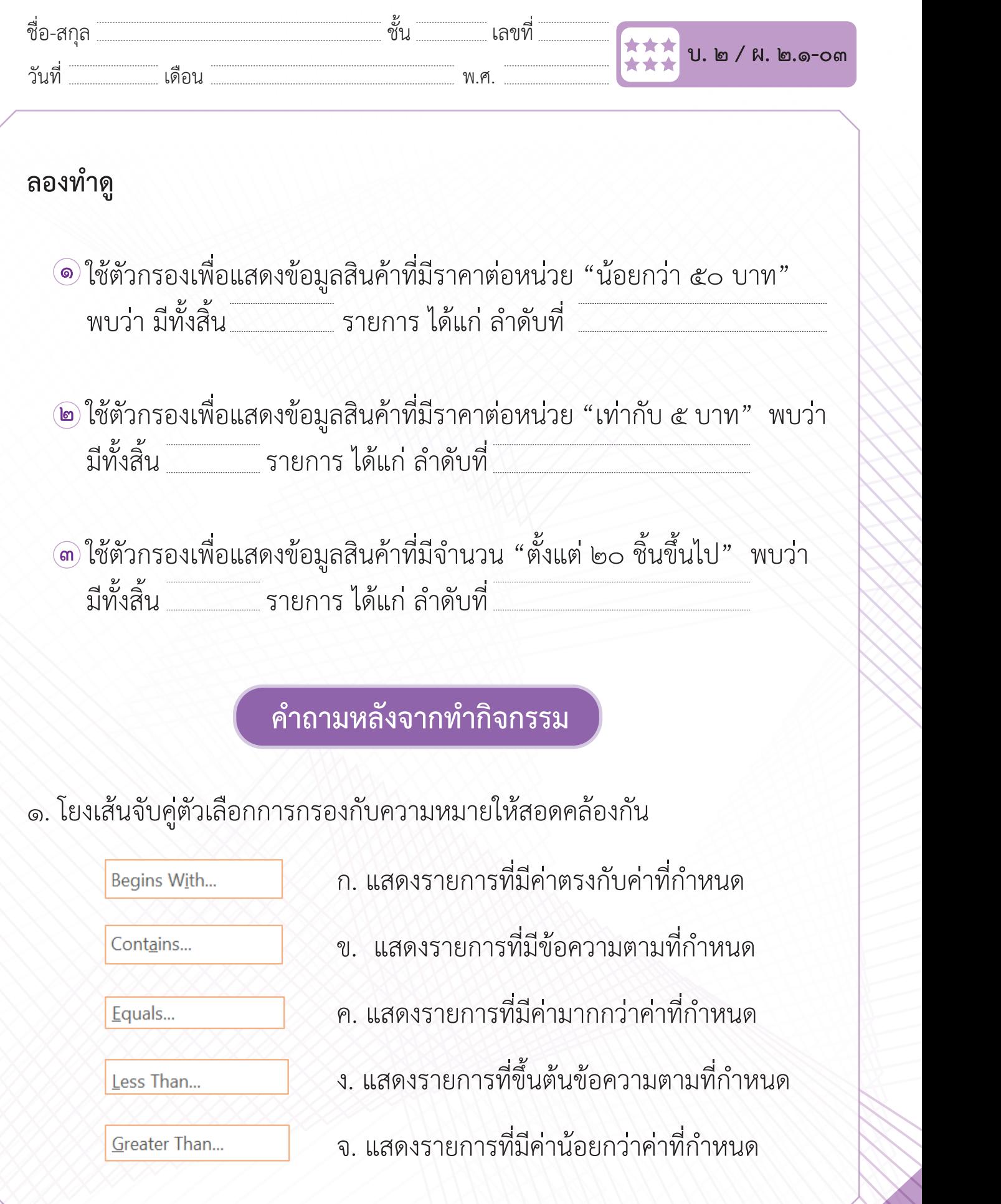

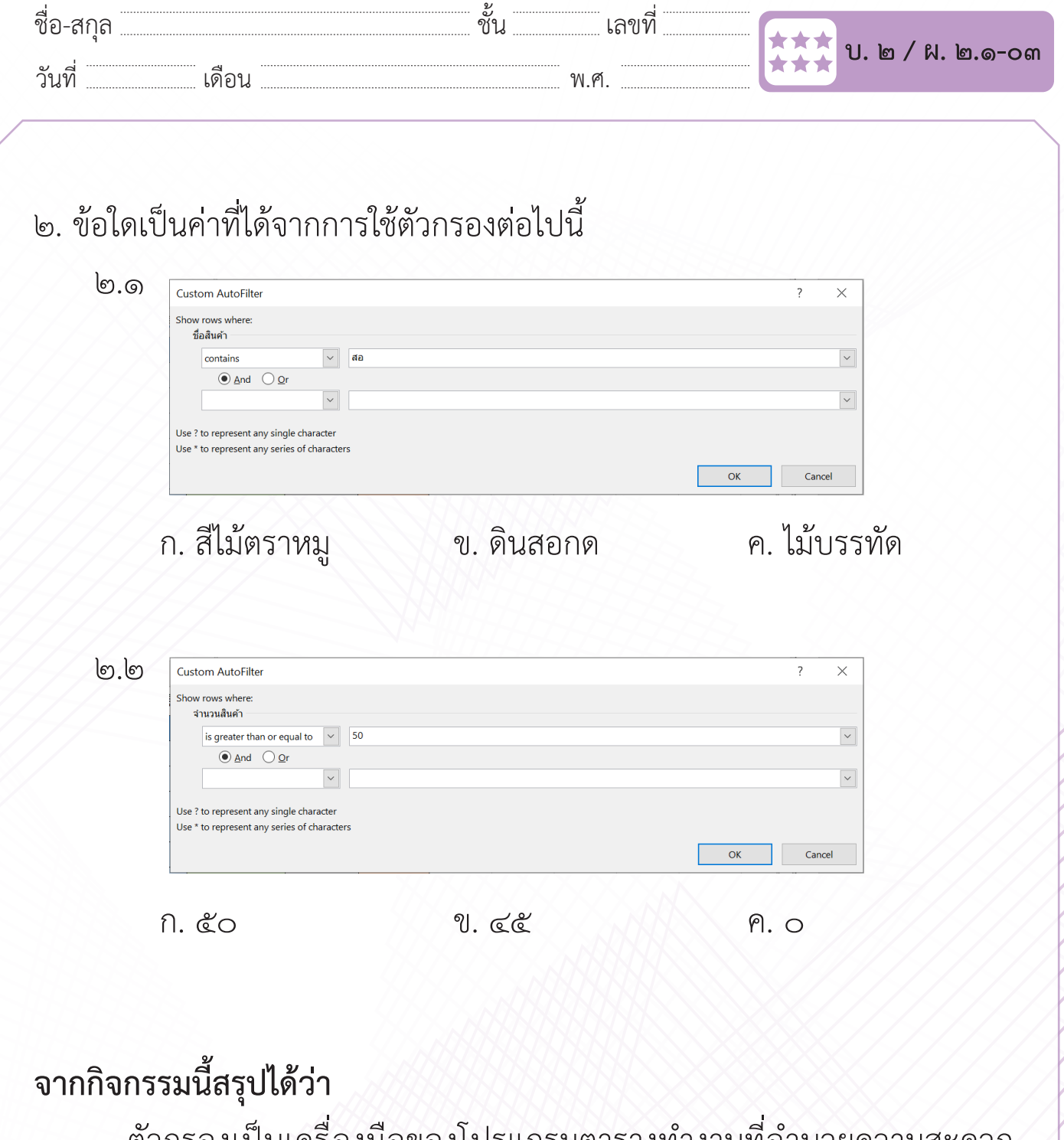

ก าหนด ได้อย่างรวดเร็ว - ตัวกรองเป็นเครื่องมือของโปรแกรมตารางทำงานที่อำนวยความสะดวก ในการค้นหาข้อมูลตามเงื่อนไขที่กำ�หนด ได้อย่างรวดเร็ว